## **ORGANISEZ-vous!**

Les ateliers du Lotus Organizer, récemment offerts par la Direction des services à la clientèle (STC) de SIGNET, à l'administration centrale, jouissent d'une grande popularité. Le personnel de tout le Ministère et à tous les niveaux de l'organisation est venu découvrir comment le Lotus Organizer pouvait l'aider à bien organiser sa vie quotidienne (suite à une résolution du Nouvel An, peut-être?).

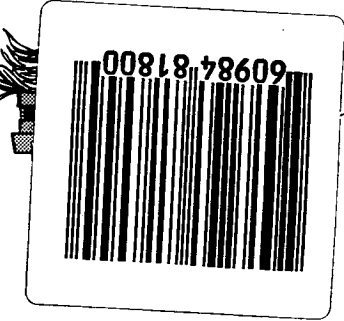

La question la plus fréquemment posée aux ateliers a été la suivante : « Comment puis-je obtenir automatiquement le Lotus Organizer quand j'entre dans le SIGNET? » Voici la réponse. Nous vous suggérons de garder à portée de main ces directives faciles à suivre jusqu'à ce qu'elles deviennent un réflexe.

**Étapes pour automatiquement accéder à un fichier personnel Lotus Organizer en entrant dans le SIGNET:** 

- O Ouvrez le fichier personnel Lotus Organizer.
- O Cliquez sur l'option **Fichier, Préférences Organizer, Configurer Organizer** de la barre de menus.
- O Dans le champs **Ouvrir à,** assurez-vous que **Aujourd'hui** est sélectionné. Si ce n'est pas le cas, cliquez sur la flèche descendante et choisissez Aujourd'hui.
- O Cliquez dans le champs **Ouvrir fichier** et cliquez sur le bouton **Parcourir** (à la droite de la fenêtre).
- Cliquez deux fois sur votre fichier personnel Organizer figurant dans la liste. (Les informations s'insèrent automatiquement dans le champs Ouvrir fichier de la fenêtre Configurer Organizer).
- O Cliquez sur **OK.**
- Fermez Lotus Organizer tout en enregistrant les changements.

**Pour inclure votre dossier personnel Organizer dans le groupe Démarrage du Gestionnaire de programmes:** 

À partir du Gestionnaire de programmes:

- O Cliquez deux fois sur le groupe où se trouve l'icône Lotus Organizer.
- O Ouvrez la fenêtre du groupe **Démarrage.**
- **O Sélectionnez Fenêtre, Mosaïque de la Barre de menus.**
- O Maintenez la clé **Ctrl** enfoncée, cliquez sur l'icône Lotus Organizer et faites-la glisser dans le groupe **Démarrage.** (Cette opération créée une copie de l'icône de Lotus Organizer.)
- O Sélectionnez **Options, Enregistrer configuration en quittant le menu** de la barre de menus.
- **O** Fermez le Gestionnaire de programmes et quittez Windows.<br> **O** Établissez à nouveau la connexion à Signet et voilà, le tour est
- Établissez à nouveau la connexion à Signet et voilà, le tour est joué!

Note : Si vous ne trouvez pas l'icône de application Lotus Organizer, communiquez avec votre Centre de dépannage Signet pour l'installation.

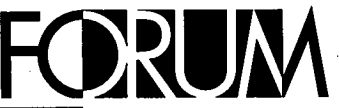

*J'ai reçu un document en version papier que j'aimerais convertir en format électronique. Cela est-il possible? Si tel est le cas, comment doisle procéder et à qui doisje m'adresser ?* 

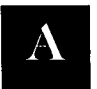

Réponse de Jill Morrell, Direction des services à la clientèle du SIGNET (STC)

Oui, c'est possible, en procédant à un balayage électronique (scan). À l'Administration centrale, il vous suffit de vous présenter avec votre

## **Balayage électronique de documents**

document au **Centre de libre-service SIGNET,** situé au  $1<sup>er</sup>$  étage de la tour A, et de le balayer. Voilà ! Vous pourrez repartir avec le document sur disquette.

Le balayage de documents est simple à exécuter. Les instructions sont faciles à suivre. Deborah Wilson et le personnel du Centre de libre-service peuvent vous prêter assistance si nécessaire. Ils ne se chargeront pas du travail pour vous, mais ils se feront un plaisir de vous aider. Une fois le document balayé

(au moyen du logiciel de ROC), il vous suffira de le sauvegarder sur disquette. De retour à votre bureau, ouvrez le document à partir de WordPerfect afin de vérifier que des erreurs d'orthographe ou de lecture ne s'y sont pas glissées (ainsi, souvent, le lecteur enregistre « mrm » pour « mm »), puis chargez-le sur l'unité de disque de votre choix : a:, c: ou h:. Vous pourrez alors l'utiliser tel quel si vous le désirez ou le modifier, ou encore en copier et coller des parties dans un autre document.